#### **ADVANTECH Enabling an Intelligent Planet**

## **Advantech AE Technical Share Document**

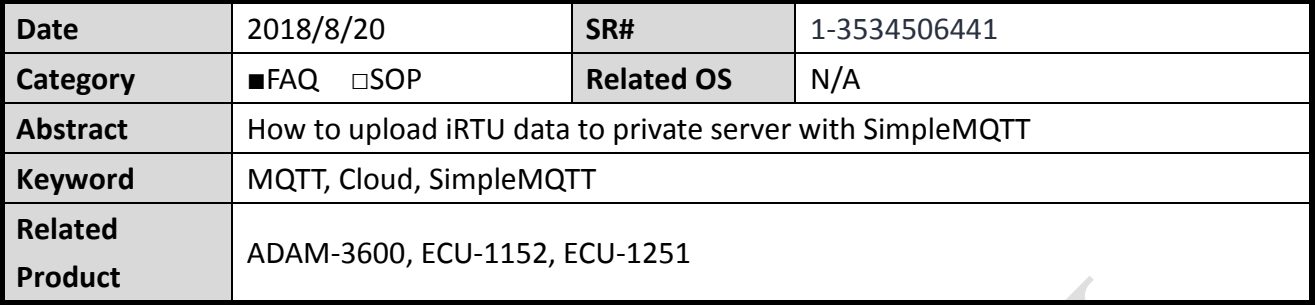

## **Problem Description:**

If the user does not want use other Cloud service (Azure or WebAccess), user could establish his own private server. This document explains how to set up a local private server (MQTT broker) and upload iRTU data to the private server with SimpleMQTT.

## **Answer:**

The application scenario may be illustrated as below image.

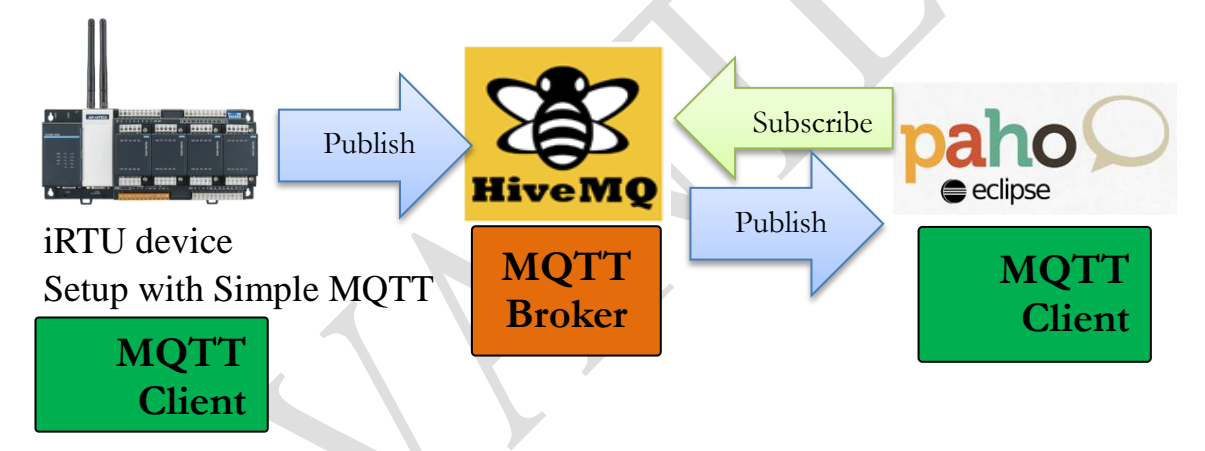

We illustrate how to upload iRTU data to private server with SimpleMQTT as 3 steps.

- Step 1. Set up mosquitto broker
- Step 2. Setup ADAM-3600 for publishing

Step 3. Monitor with online client

## **Step 1. Start Hive-MQ Broker**

Download Hive-MQ Broker.<https://www.hivemq.com/downloads/>

The free trial version has some limitation, (ex. max connection only to 25 links), but it's ok in this demo.

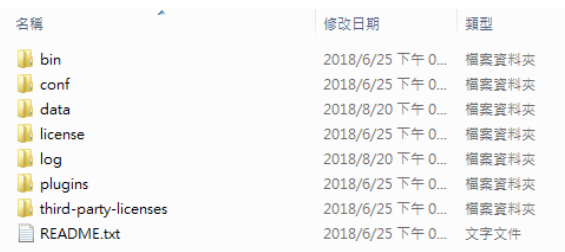

#### AD\ANTECH **Enabling an Intelligent Planet**

Following the README.txt: Right click on bin\run.bat The broker on the PC would start to listen to connection.

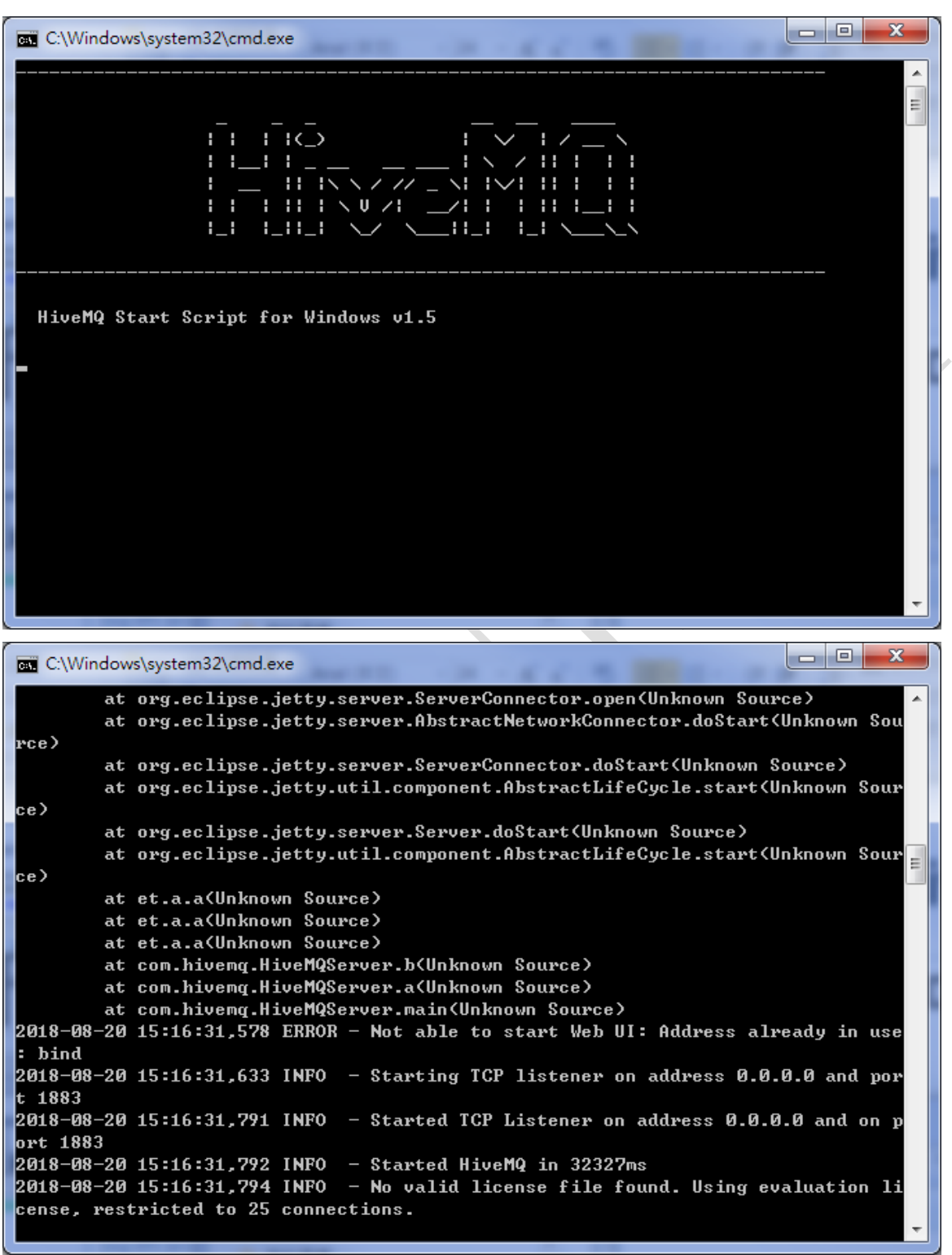

Default setting: no Username, no password, Port: 1883

## **Step 2. Setup in EdgeLink Project**

User may refer to EdgeLink Studio Online help to set up SimpleMQTT.

User may only need to enable SimpleMQTT, fill in the host name as broker's IP (PC's IP), and select the tag for uploading.

#### **AD\ANTECH Enabling an Intelligent Planet**

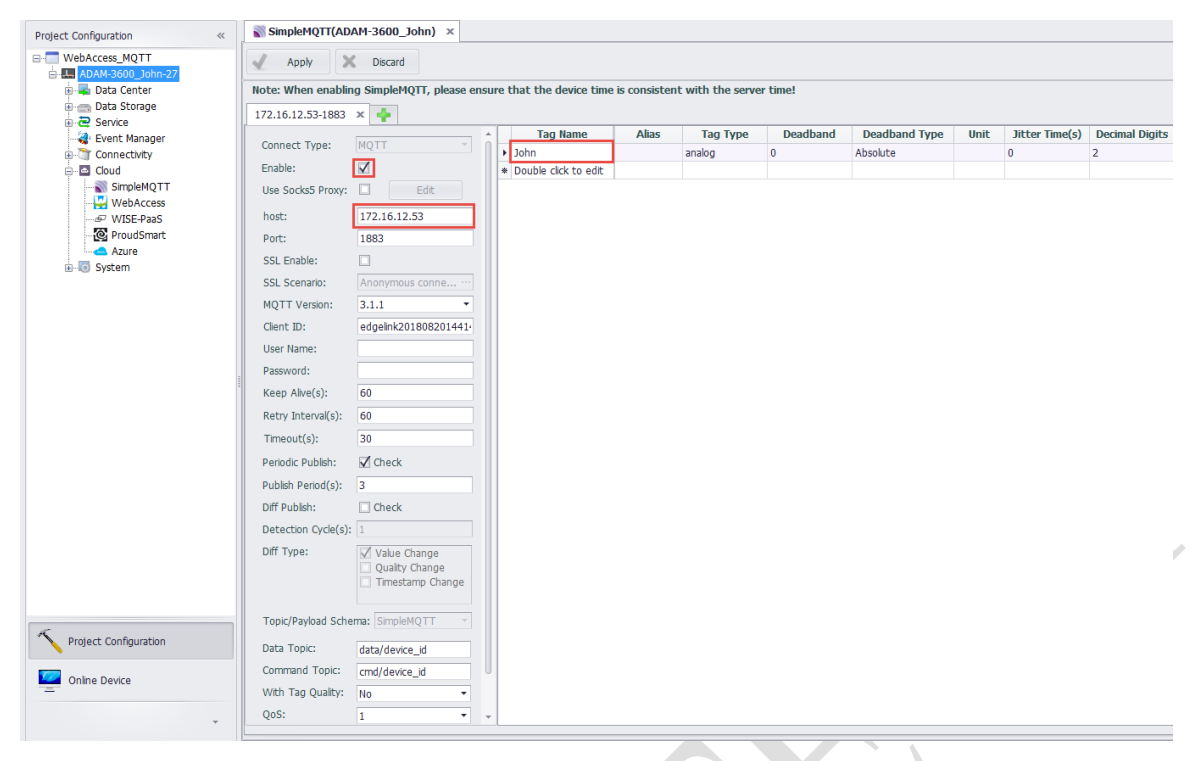

### **Step 3. Monitor on MQTT Client**

Download MQTT Client tool (org.eclipse.paho.ui.app-1.0.0)

[http://support.advantech.com.tw/Support/DownloadSRDetail\\_New.aspx?SR\\_ID=1-1KRCCH](http://support.advantech.com.tw/Support/DownloadSRDetail_New.aspx?SR_ID=1-1KRCCHH&Doc_Source=Download) [H&Doc\\_Source=Download](http://support.advantech.com.tw/Support/DownloadSRDetail_New.aspx?SR_ID=1-1KRCCHH&Doc_Source=Download)

#### **WebAccess/SCADA MQTT Test Tool**

 $\sim$ 

Solution: WebAccess/SCADA MQTT Test Tool

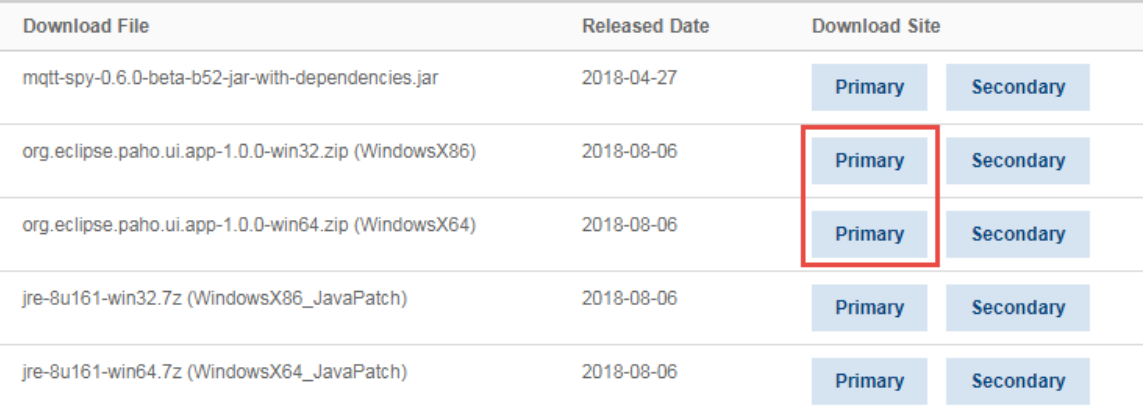

# **ADVANTECH** Enabling an Intelligent Planet

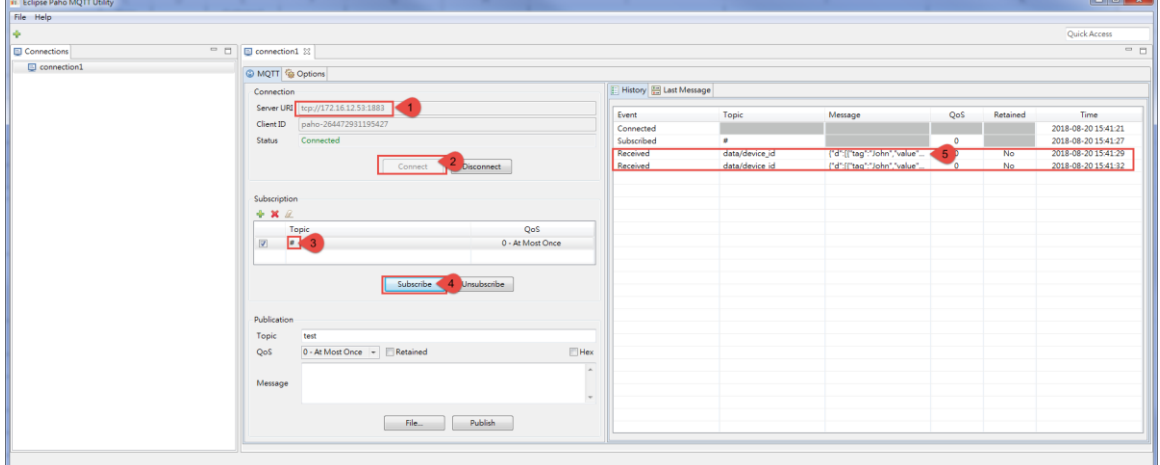

- 1. Fill in the Server URI as the Hive-MQ Broker.
- 2. Click "Connect". If there is no error, the status would show "connected"
- 3. Add a new subscription with all topic "#".
- 4. Click "Subscribe".
- 5. Check the results.